## **Marche à suivre Google Meet**

## Pour gérer le Chat

1. Cliquer sur le **« Chat »** pour l'afficher à l'écran.

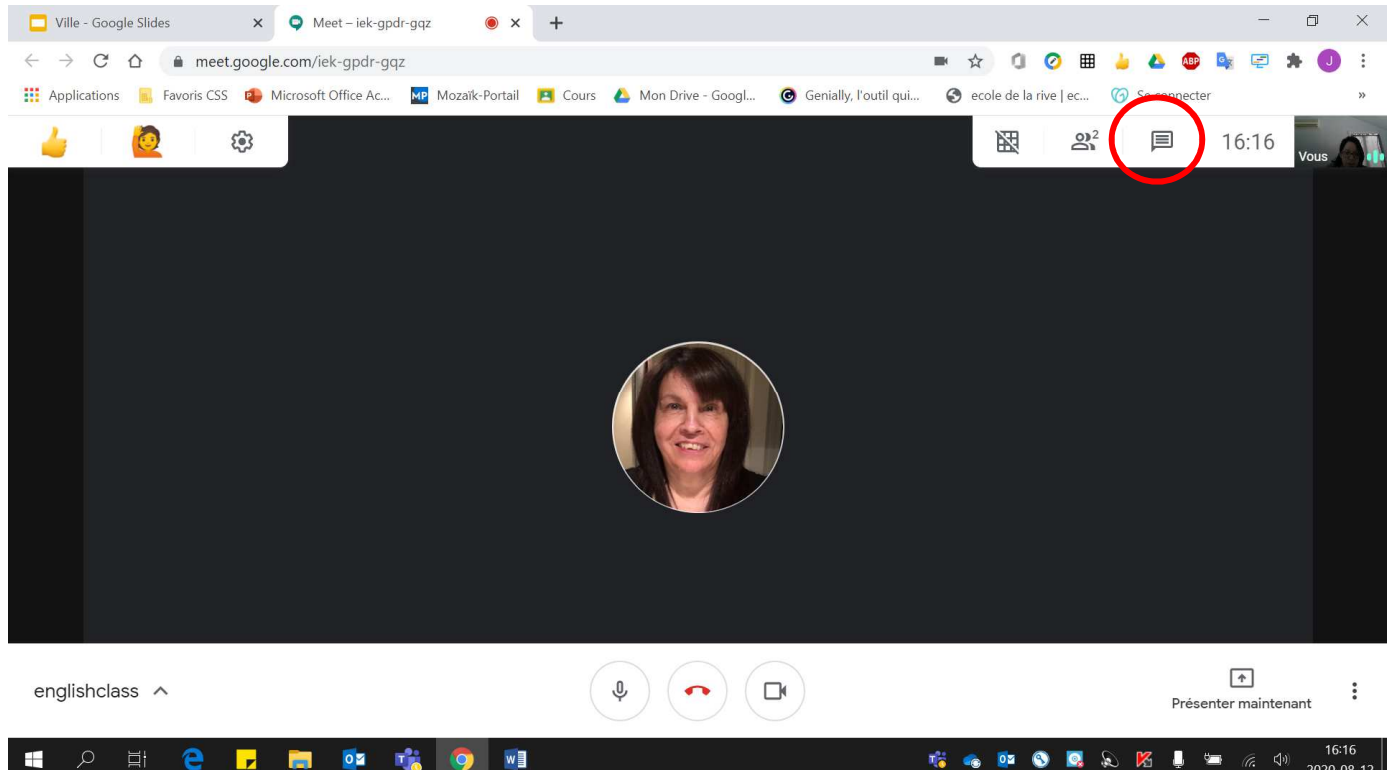

2. Pour répondre ou pour écrire un message à vos élèves, écrire votre message dans **« Envoyer un message aux participants ».**

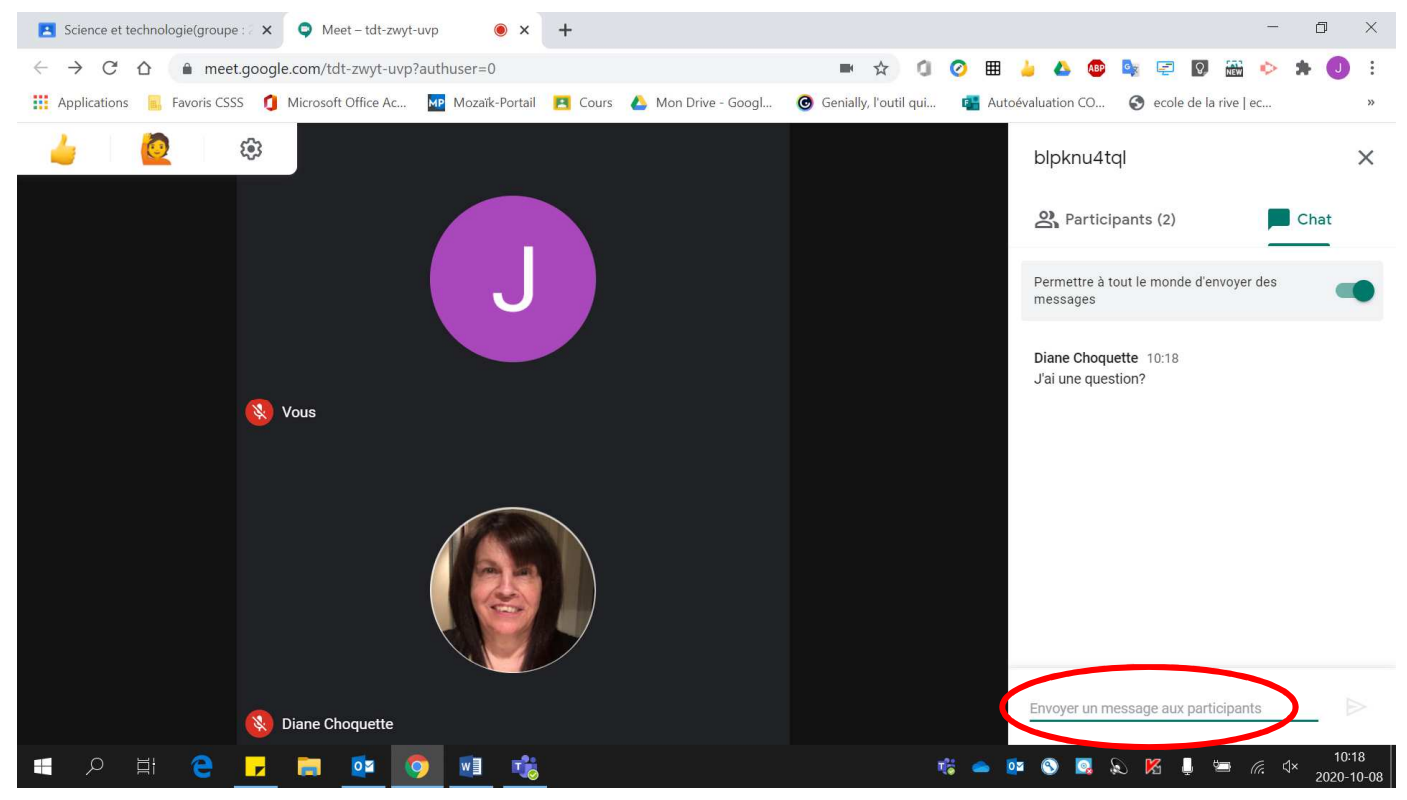

3. Pour **bloquer** l'envoi de messages des élèves sur le Chat, décocher **« Permettre à tout le monde d'envoyer des messages »**.

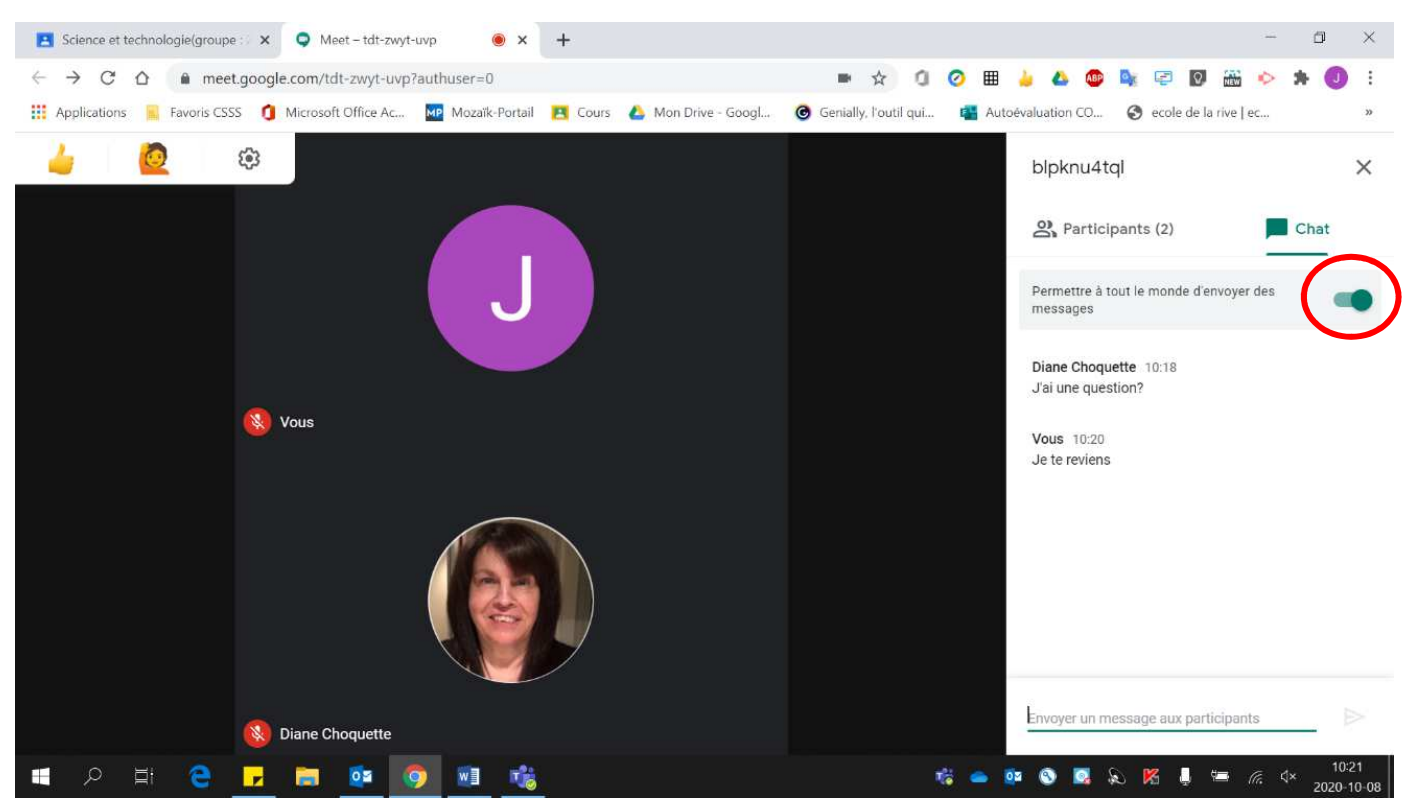

4. Si un message est envoyé via le chat et que ce dernier est fermé, un **cercle vert** apparaîtra près de l'icône.

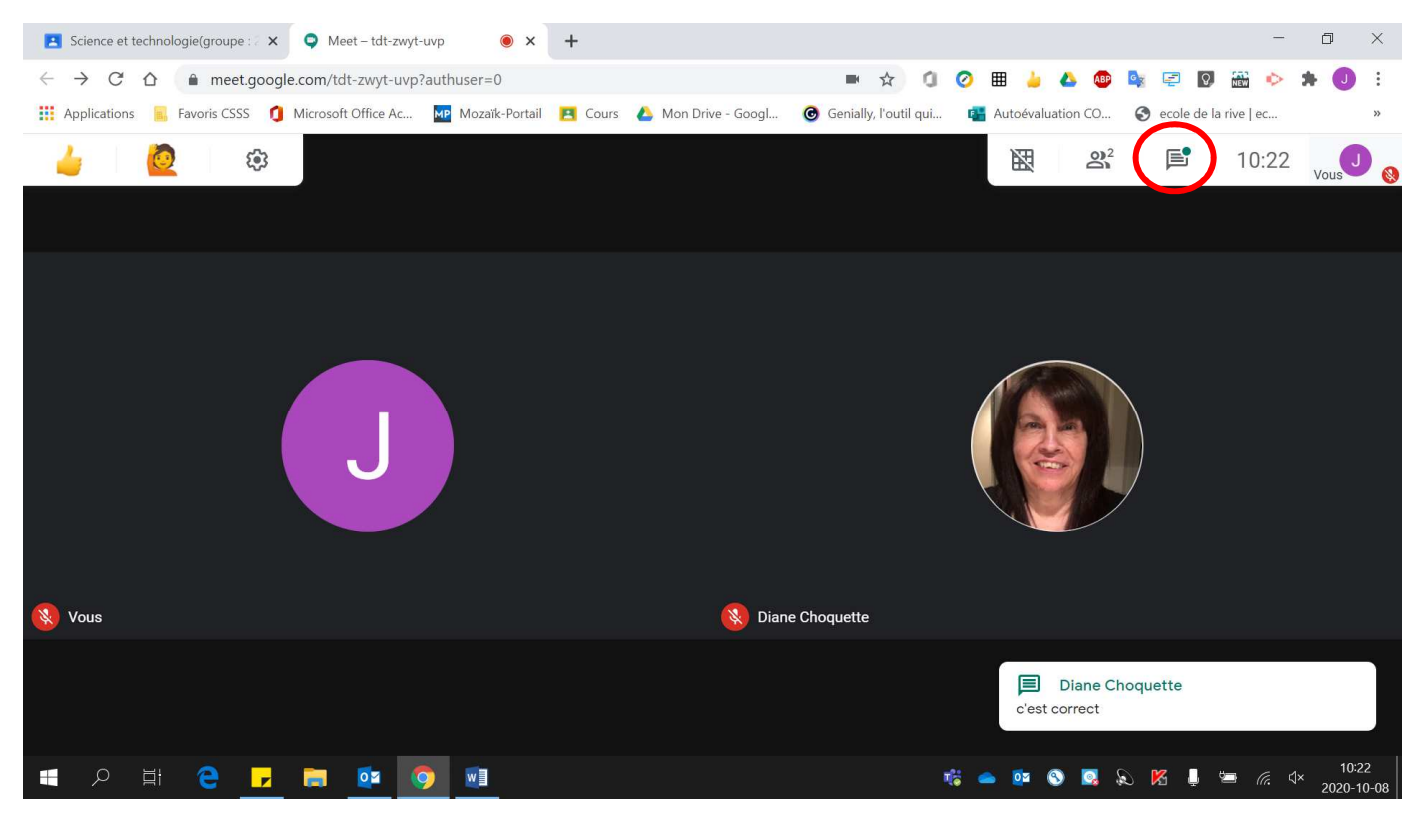